## **İNTERNET EXPLORER TARAYICISINDA E-İMZA ATMA**

İnternet Explorer tarayıcısında imza atabilmek için tarayıcınızın sürümünün 10 ve üstü olması gerekmektedir. İnternet Explorer 11'i indirip kurmanız önerilir.

Bu tarayıcı da e-imza atabilmek için internet ayarlarının yapılması gerekmektedir. Bu ayarlar şu şekilde yapılır:

1. İnternet Explorer'da [https://ebys.omu.edu.tr](https://ebys.omu.edu.tr/) adresi açılır. Sağ üst köşede çarpının hemen altından "Araçlar" düğmesine tıklanır.

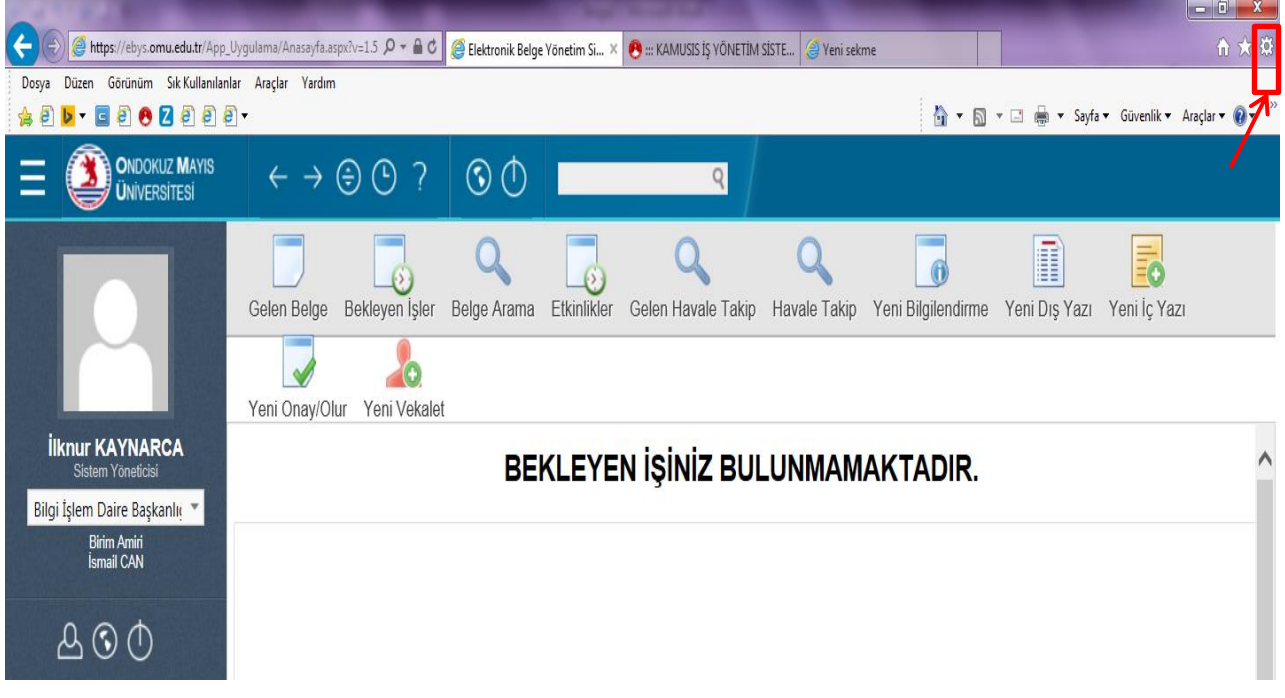

2. İnternet Seçenekleri seçilir.

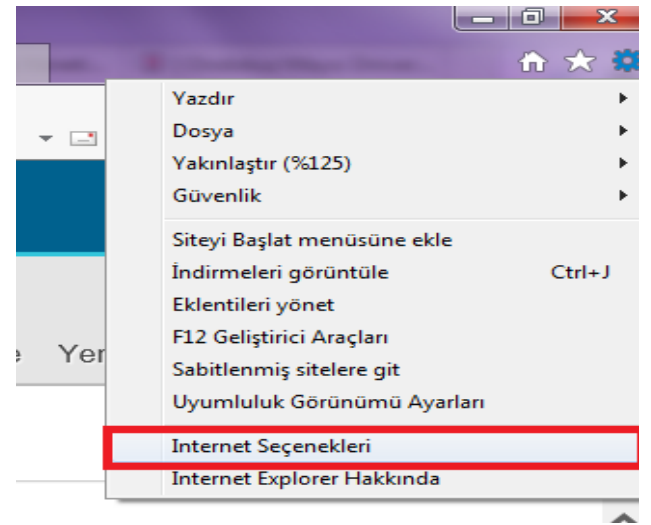

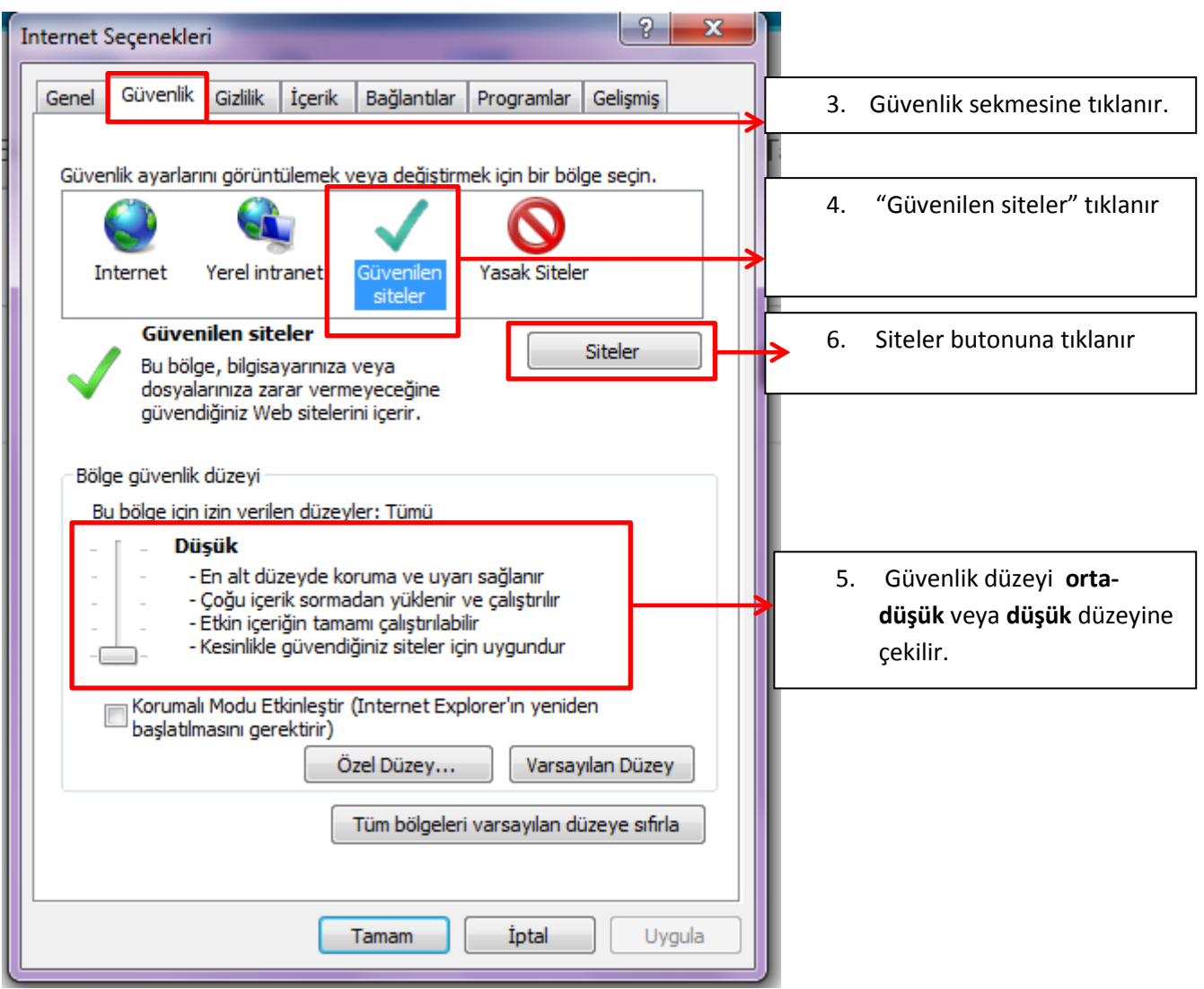

7. [https://ebys.omu.edu.tr](https://ebys.omu.edu.tr/) adresi yazılıp ekle butonuna basılarak listeye eklenir. Ardından kapat butonuna basılır.

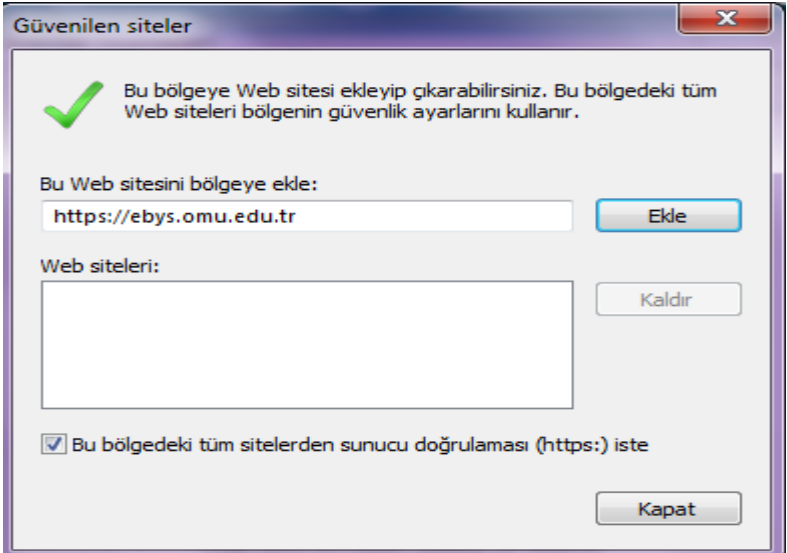

8. Aynı şekilde "yerel intranet" tıklanır. Ve güvenlik düzeyi **orta-düşük** veya **düşük** düzeyine çekilir.

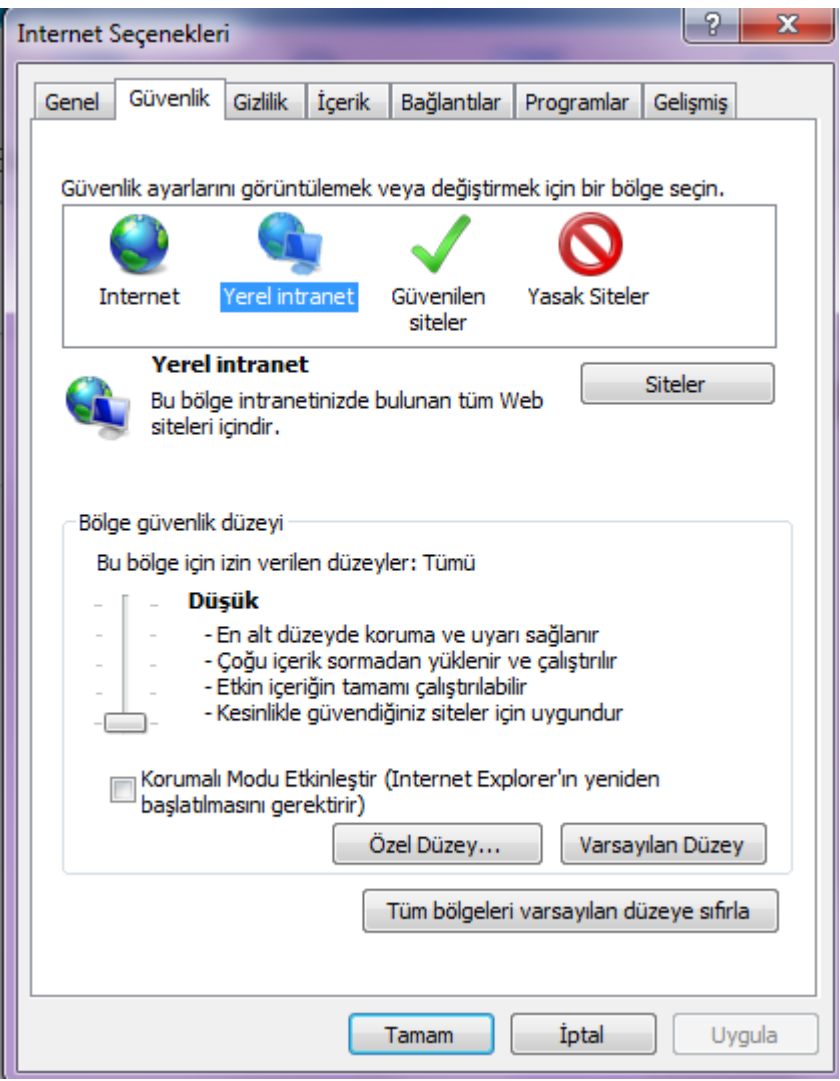

9. Tamam butonuna basılarak çıkılır. Artık e-imza atabilirsiniz.

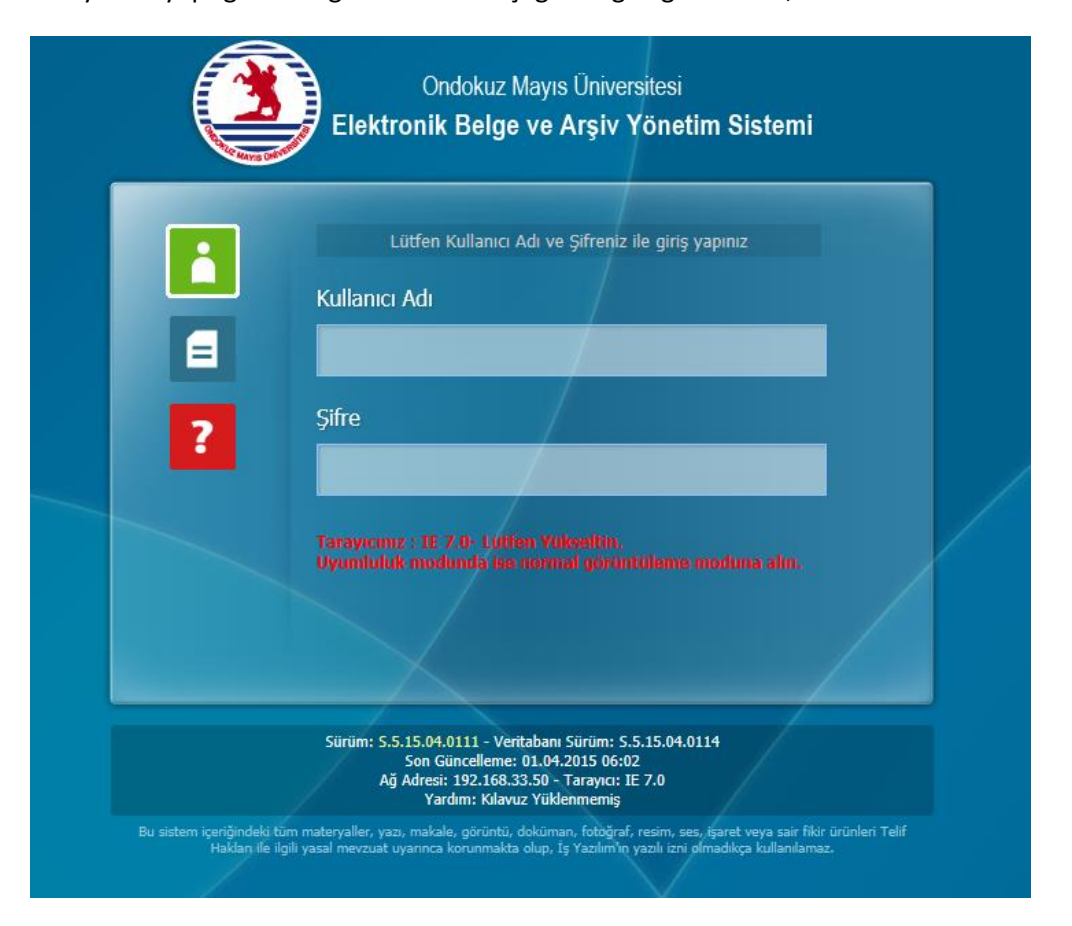

Bu ayarları yaptığınızda eğer ekranınızı aşağıdaki gibi görürseniz;

Araçlar menüsünden uyumluluk ayarlarına tıklanır.

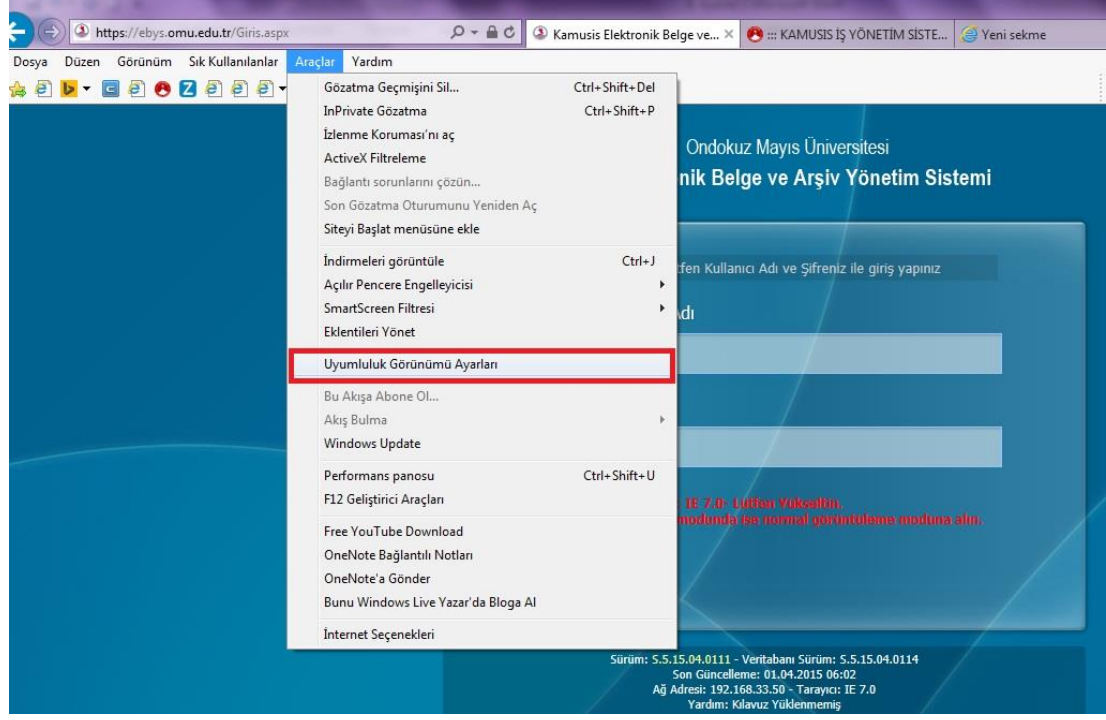

Uyumluluk görünümü ayarları sayfası:

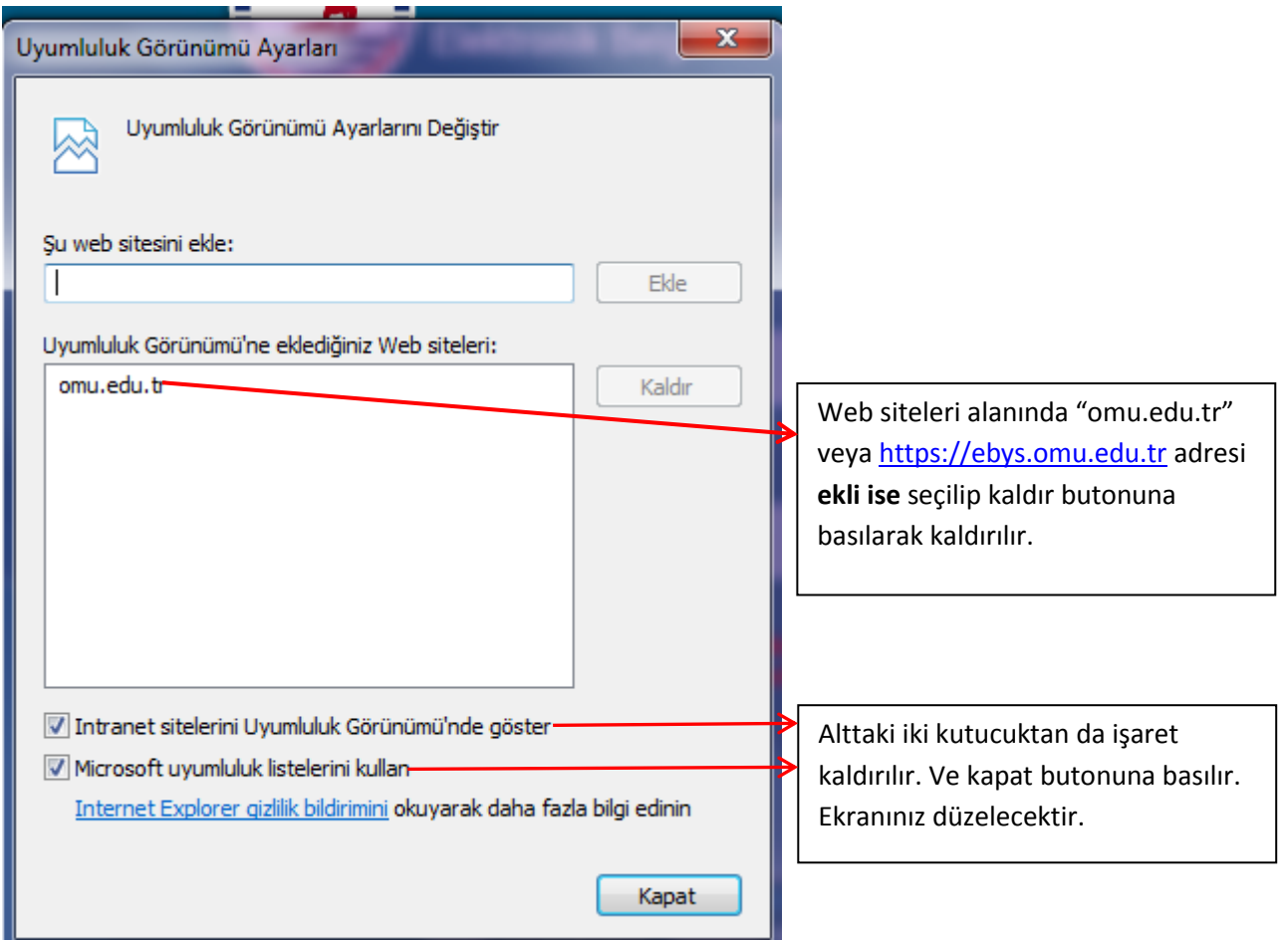

**NOT:** Bilgisayarınızda bu ayarlar yapıldığında e-imza atabilirsiniz. Fakat bilgisayarınız herhangi bir güncelleme aldığında bu ayarlar sıfırlanabilir. Eğer imzala demenize rağmen geri sayım başlıyor fakat e-imza şifre girme ekranı gelmiyor ise bu ayarları yeniden yapmanız gerekir.